## **How to Itemize Lodging:**

1. Click on the Lodging Expense and click on the tab Itemizations.

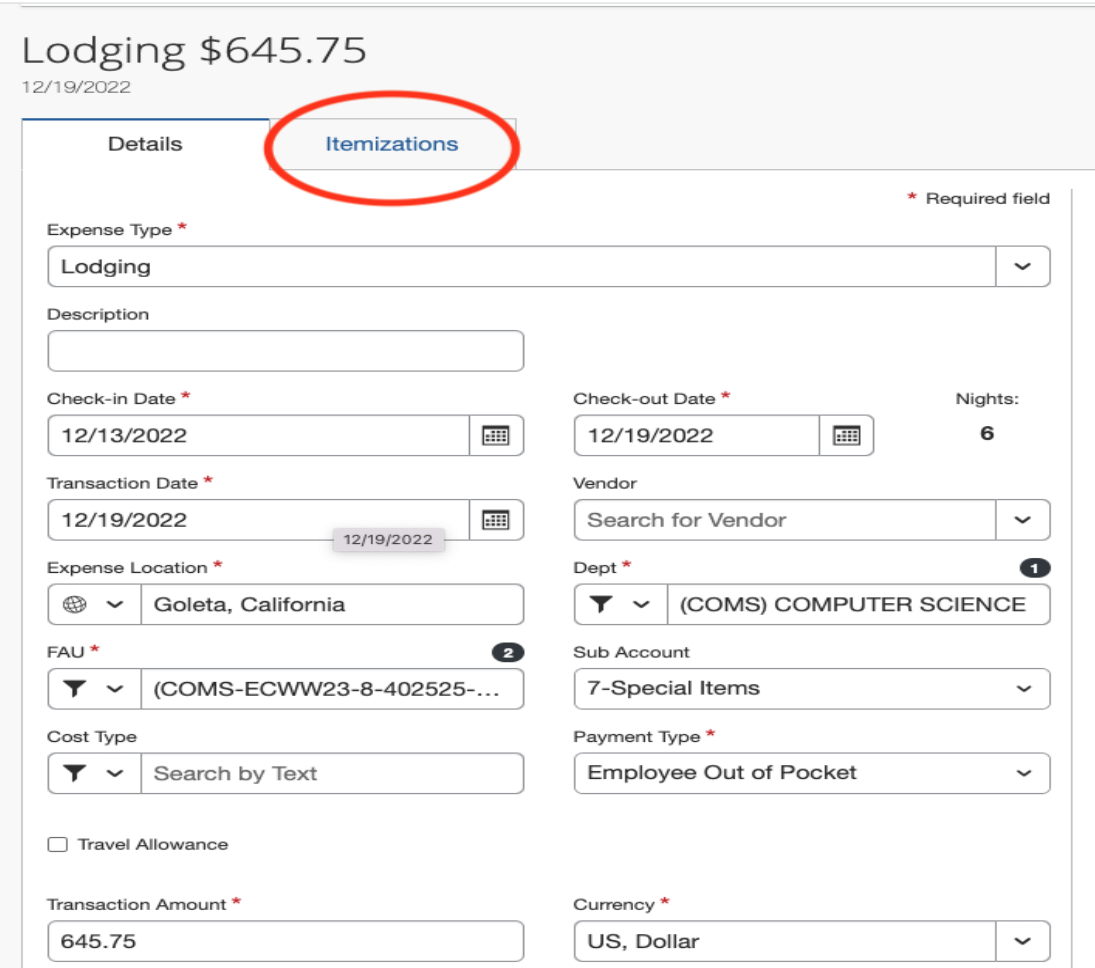

2. Once you click into the Itemizations Tab, click Create Itemization

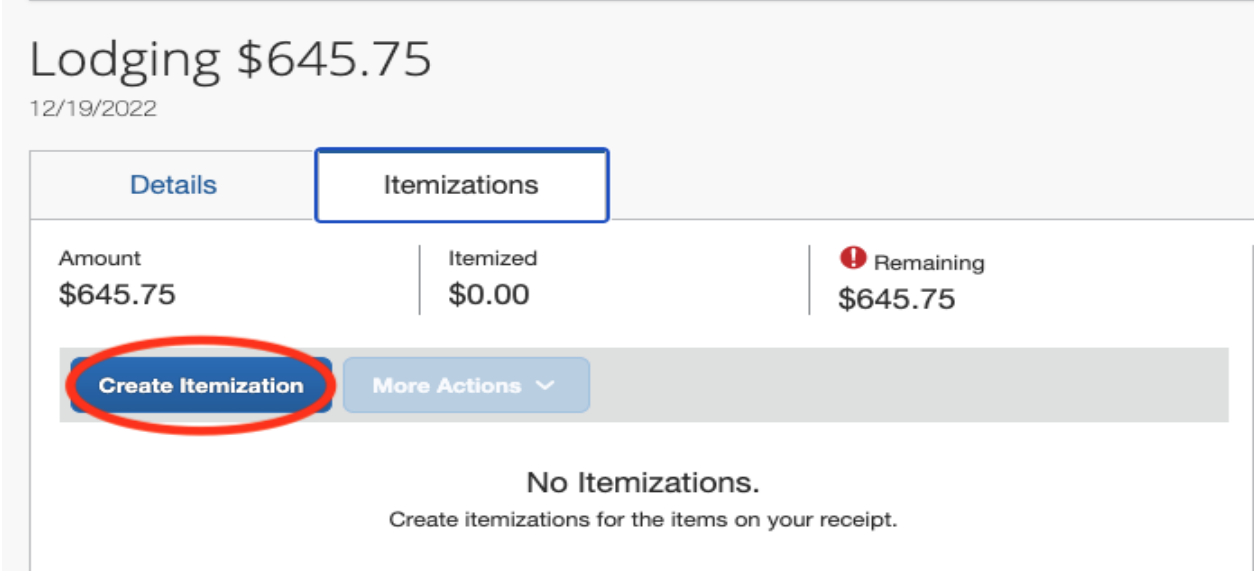

## 3. Click on Lodging

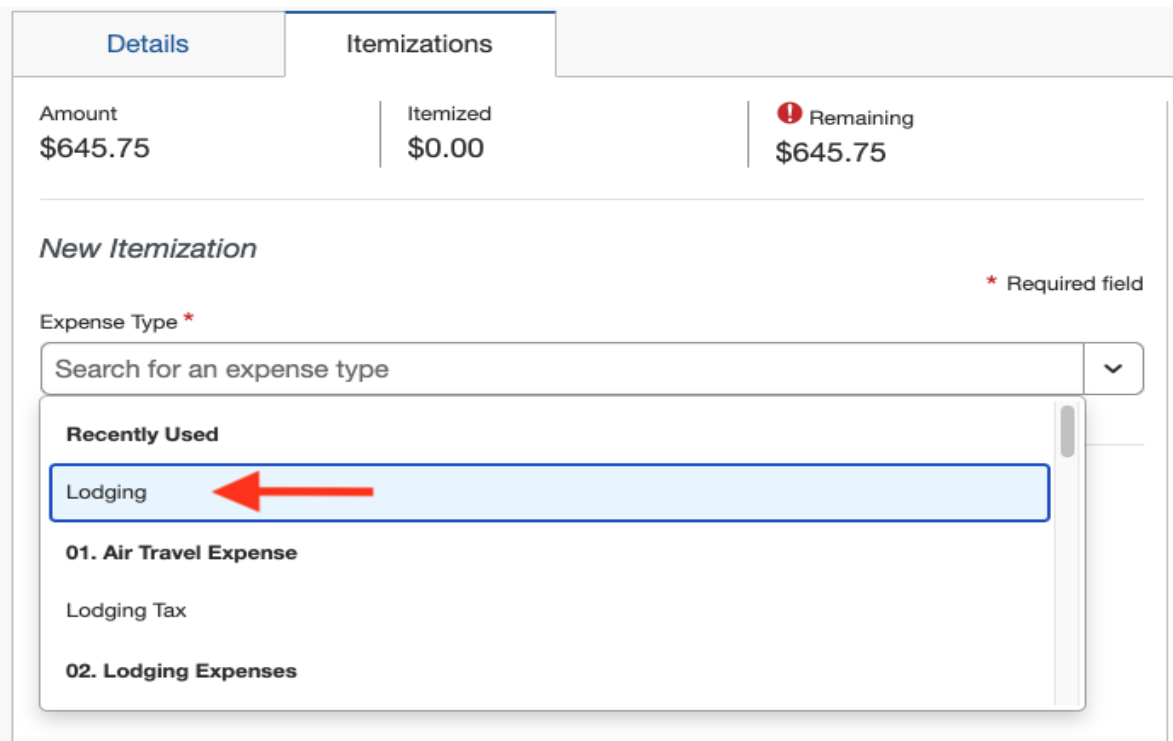

4. Some hotels will give you an itemized hotel receipt, so then you can just copy the numbers over into this section. If the receipt is not itemized, then take the total price of the hotel room (without taxes and fees) and divide it by the number of nights stayed. That number will go in the "Room Rate (per night)" section. Repeat the same steps with the Room Taxes and Fees and put the resulting cost in the "Room Tax (per night)" section. Add in the receipt from the hotel on the right side where it says add receipt. Then save Itemization.

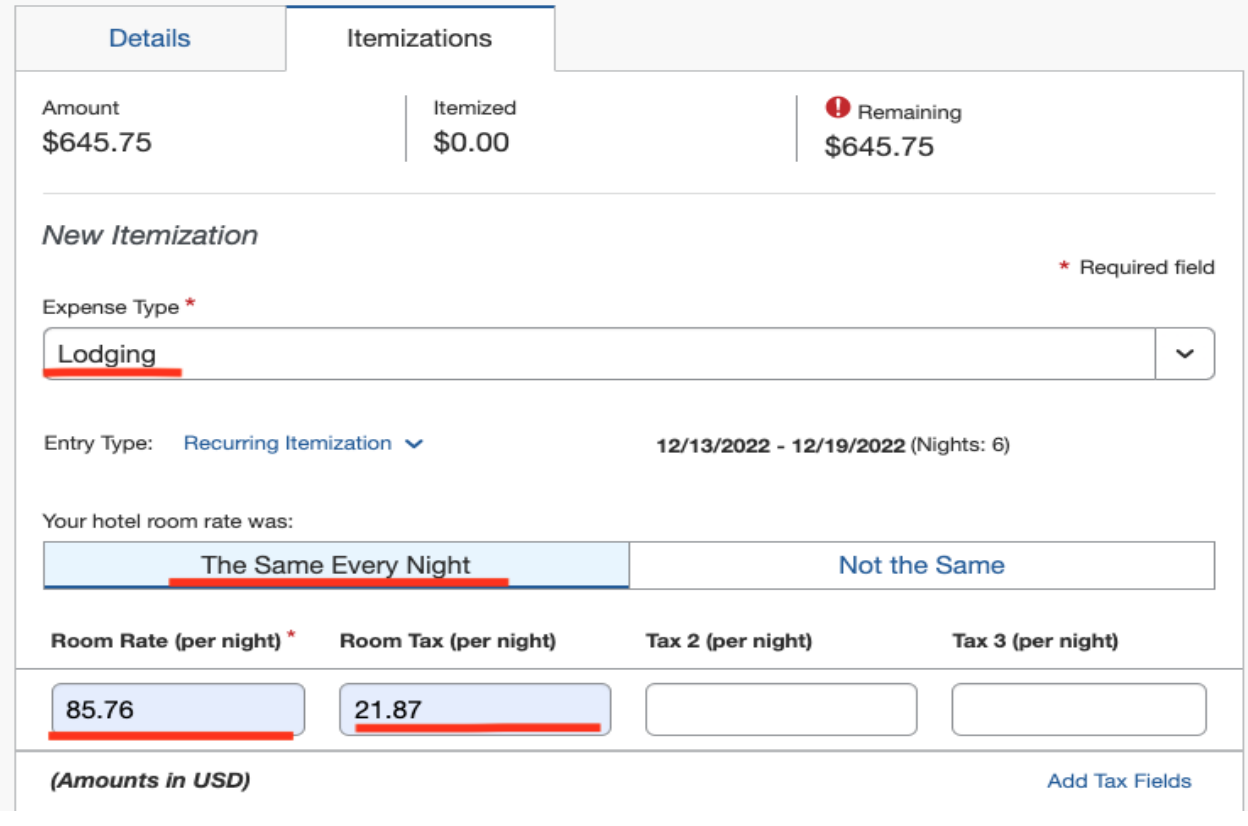

5. This is what it should look like in the end. Sometimes the Itemized total will be more than the actual total. If this is the case, then click on one of the lines and subtract the amount "over" so that the prices line up. In this example, I was \$0.03 over so I subtracted \$0.01 from three of the expense lines.

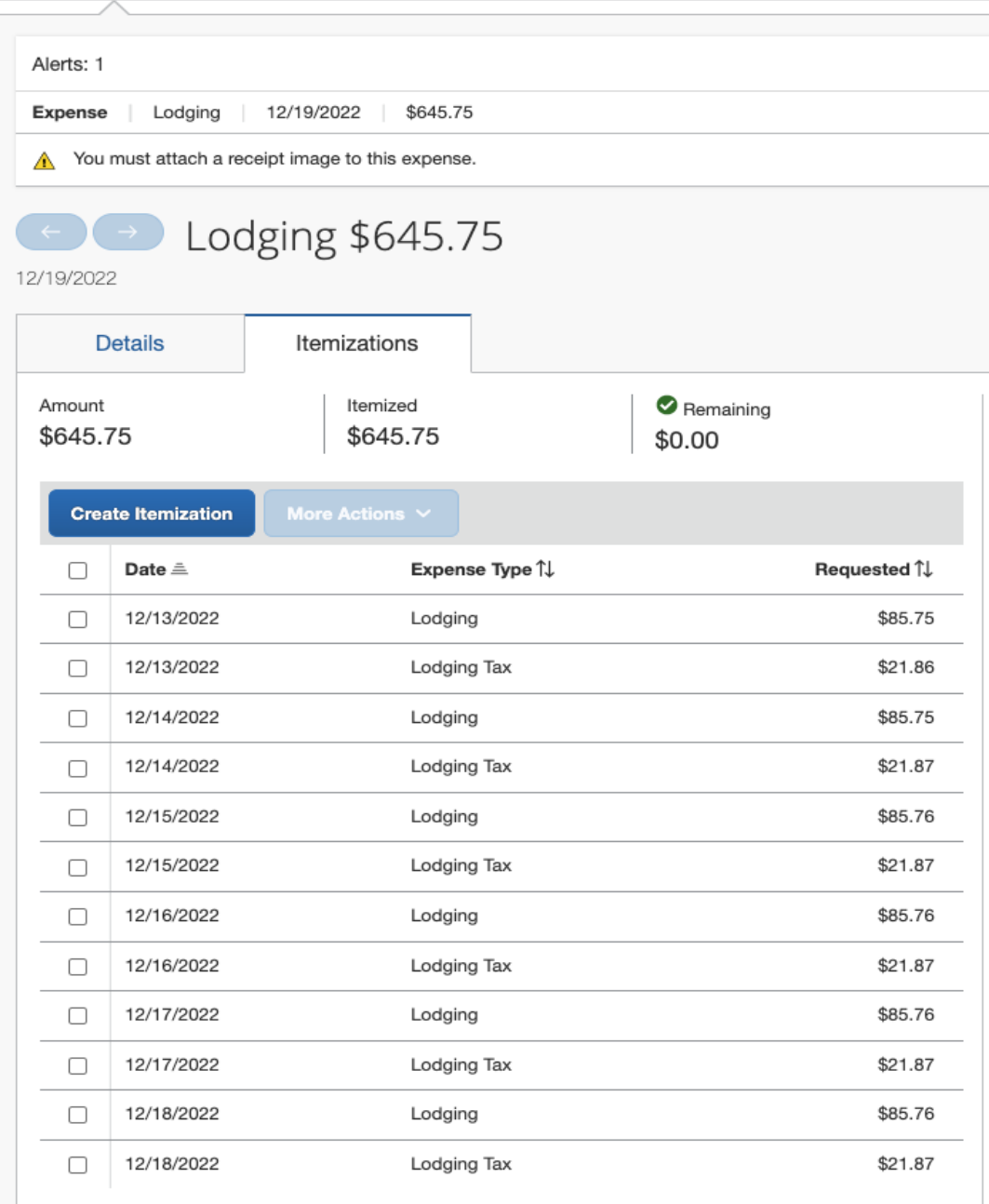

## 6. Once you Save to your report, it should look like this:

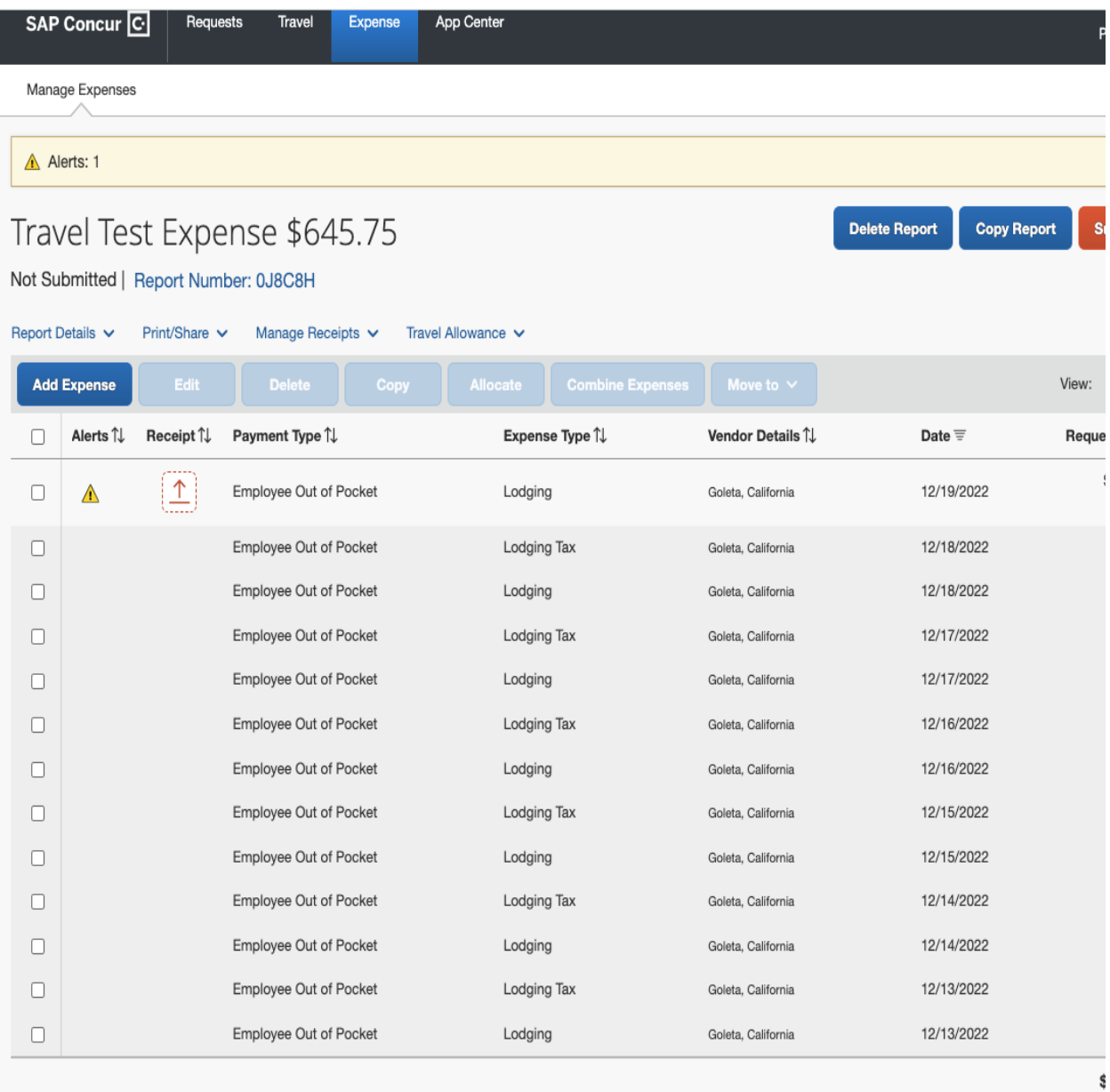

Congratulations! You have itemized your lodging expenses.